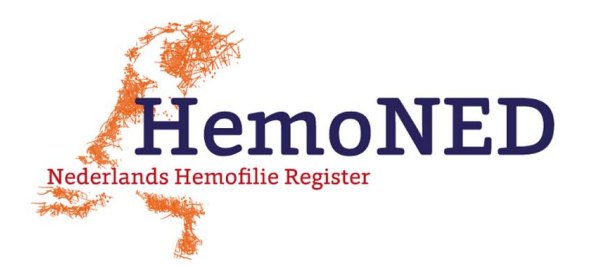

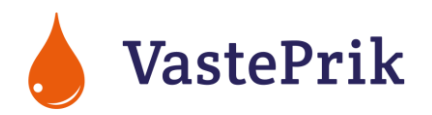

# **QUICK START - VastePrik app & webpagina**

*November 2021*

## **1a. App: gebruik de meest recente versie van de app en van uw software**

Download de laatste versie van de VastePrik app via de App Store (iPhone) of Play Store (Android). Wanneer u de VastePrik app al op uw telefoon heeft staan wordt deze automatisch bijgewerkt naar de nieuwste versie. Zorg er ook voor dat de software (iOS of Android) van uw telefoon is bijgewerkt naar de laatste versie!

#### **1b. Webpagina**

Ga naar [https://vasteprik.hemoned.nl](https://vasteprik.hemoned.nl/) wanneer u de VastePrik webpagina wilt gebruiken. Gebruik hiervoor niet Internet Explorer maar een andere browser.

## **2. Log in**

Log in met uw gebruikersnaam (vaak uw e-mailadres) en wachtwoord. Zet het knopje achter 'Gebruiker onthouden' op groen *(alleen bij iOS)*. U ontvangt een code via SMS. Bij een tijdelijk wachtwoord wordt u gevraagd een nieuw wachtwoord aan te maken. Stel Face ID (gezichtsherkenning) of Touch ID (vingerafdruk) in, afhankelijk van wat mogelijk is met uw telefoon.

*Wachtwoord vergeten? Vraag een nieuw wachtwoord aan via de knop 'Wachtwoord vergeten'. Helemaal geen inloggegevens? Vraag bij uw Hemofilie Behandelcentrum of uw registratiegegevens (e-mailadres & 06-nummer) compleet zijn ingevoerd. Meer tips bij het inloggen vindt u op onze websit[e www.hemoned.nl/vasteprik/handleiding/.](http://www.hemoned.nl/vasteprik/handleiding/)*

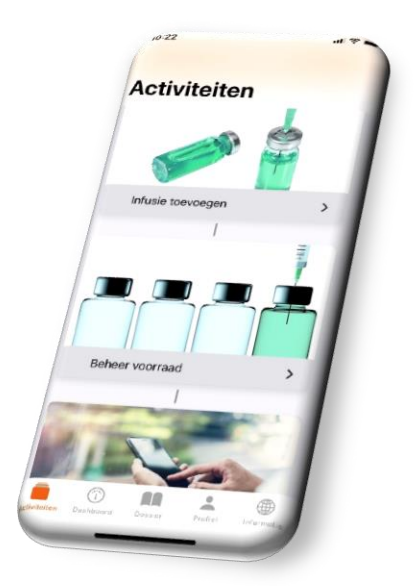

#### **3. Voeg uw medicatie voorraad toe**

Ga in het startscherm (Activiteiten menu) naar 'Beheer voorraad'. Voeg hier uw medicatie voorraad toe die u in huis heeft. Dit kan handmatig of door het scannen van de barcode op het doosje (niet het flesje). Het toevoegen van medicatie voorraad is nodig voordat u een infusie kunt invoeren.

## **4. Stel een herinnering in [optioneel]**

Ga in het Activiteiten menu naar 'Herinneringen schema'. Stel in hoe vaak en wanneer u een herinnering wilt ontvangen voor uw profylaxe; op de ingestelde dagen ontvangt u een pushbericht.

## **5. U bent klaar om infusies en/of bloedingen in te voeren**

Via de knop 'Infusie toevoegen' in het Activiteiten menu kunt u infusies en bloedingen toevoegen. Bekijk en/of wijzig uw ingevoerde infusies in het Dossier en Dashboard via de onderste menubalk. U kunt het Dossier en Dashboard verversen door uw telefoonscherm 'naar beneden te trekken'.

Kijk op [www.hemoned.nl/](http://www.hemoned.nl/)vasteprik voor handleidingen, tips en de meest gestelde vragen (FAQs). Vragen / problemen: **Servicedesk MRDM, [servicedesk@mrdm.nl,](mailto:servicedesk@mrdm.nl) 088 – 5700 030**.